Fecha: 31/01/2017 Responsables: AS - DM Vo.Bo.: PG Rev. 2

# **TUTORIAL DIAGNÓSTICOS**

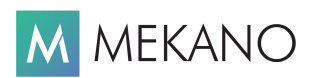

**Ver.7.1 y superiores**

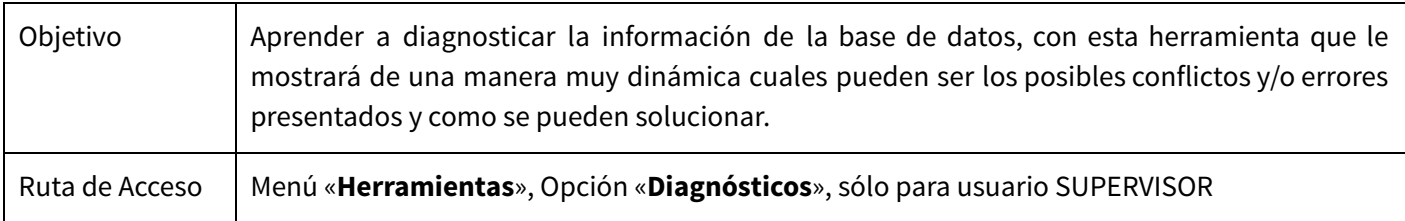

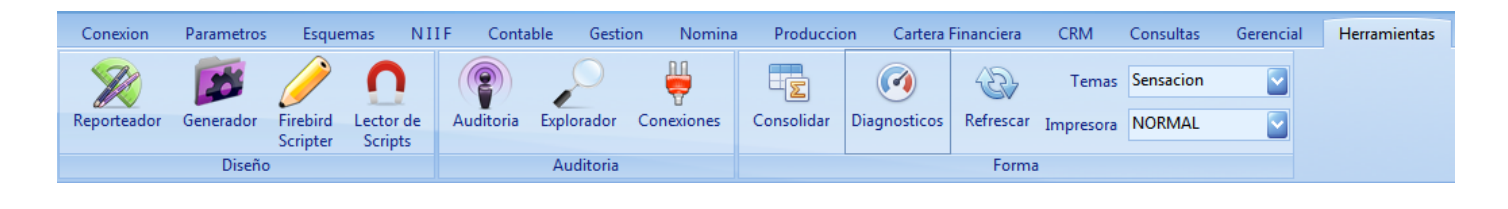

# **DESCRIPCIÓN**

Mekano ERP & CRM presenta la herramienta "**Diagnósticos**", útil para que el usuario Supervisor verifique la consistencia, estructura y correcta contabilización de la información procesada en su base de datos, con el fin de evidenciar las dificultades. No es necesario ser un experto en manejo de Bases de Datos, pues los diagnósticos son dinámicos y didácticos para que sean entendibles y ejecutables por el usuario Supervisor. En esta opción existen varios diagnósticos que aplican a uno ó a todos los módulos y dependiendo la selección que se realice en la parte inferior se activará las opciones útiles para su corrección.

Por seguridad, desde la versión 7.3, se requiere digitar la CLAVE MAESTRA para ingresar, esto con el fin de que sólo el usuario autorizado pueda ingresar a esta importante ventana, lugar donde podrá observar las inconsistencias que posee internamente la empresa y determinar la mejor forma de dar solución manual o automática.

## **DIAGNÓSTICO PLAN DE CUENTAS**

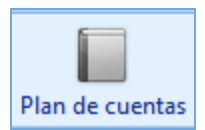

Estando ubicado en la ventana «**Diagnósticos**» en la primera opción «**Plan de Cuentas**», encontrará las cuentas que pueden estar en conflicto con la estructura de su Plan Contable. Si la ventana no trae información significa que están bien definidos los Niveles de las Cuentas; de lo contrario esta ventana muestra la siguiente información:

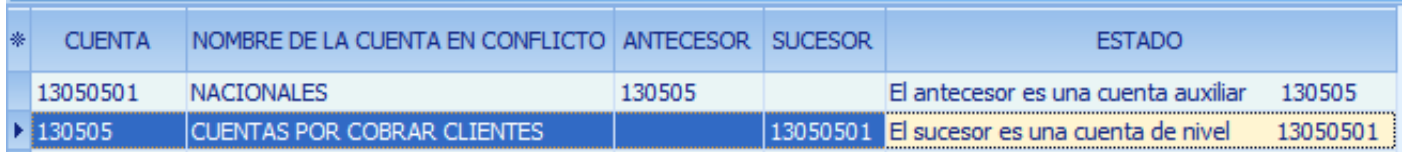

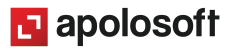

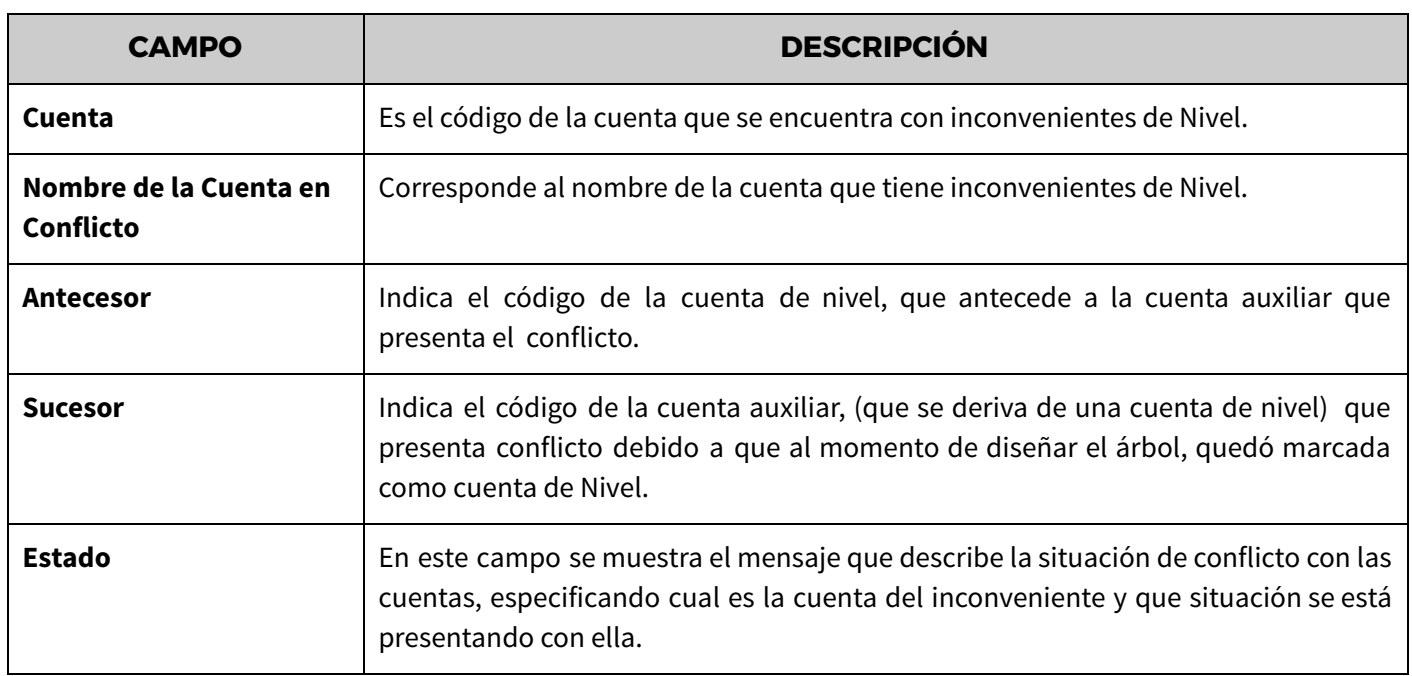

## **ESTADOS Y SOLUCIONES DE CUENTAS EN CONFLICTO**

En esta opción se podrían presentar las siguientes situaciones que recreamos en los siguientes ejemplos, con su posible solución:

### **A. EL ANTECESOR ES UNA CUENTA AUXILIAR.**

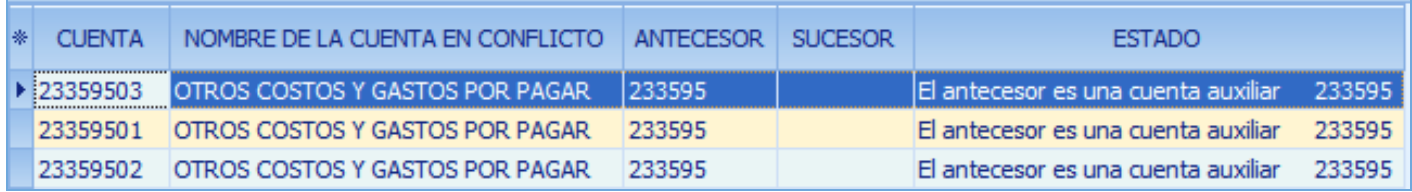

Partiendo de la base que el número de dígitos de las cuentas que se manejan como auxiliares, corresponde a ocho dígitos, la cuenta antecesora o de nivel debe ser una cuenta a seis dígitos como se muestra en el recuadro, el inconveniente es que dicha cuenta no tiene activo el atributo "Nivel" y el sistema la toma como una cuenta auxiliar, lo cual genera inconvenientes al momento de mayorizar las cuentas para generar resultados

En otras palabras, para este ejemplo el grupo de la 233595, no existe una cuenta de Nivel sino que todas incluyendo dicha cuenta son auxiliares.

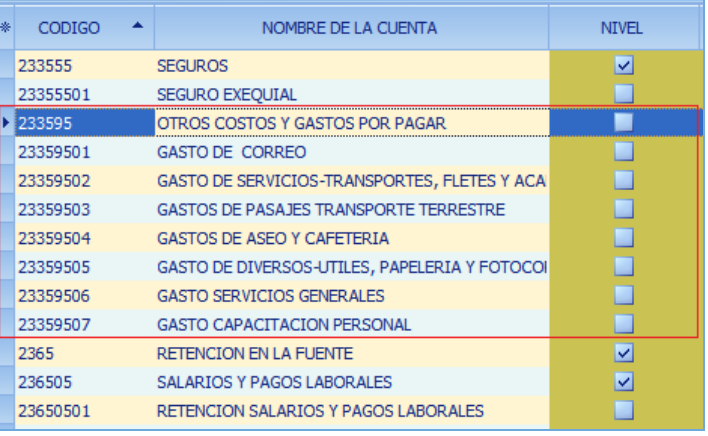

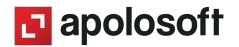

Es por eso que cuando entremos a diagnóstico vamos a identificar en antecesor la cuenta que debería ser de nivel y aparecerá inconsistencia en la columna 'Estado'.

La **SOLUCIÓN** a este inconveniente es convertir la cuenta antecesora que es una auxiliar, porque no tiene marcado la opción de Nivel con los mismos dígitos de las auxiliares y crear la cuenta de nivel. Así:

**1.** A la cuenta con Antecesora colocar temporalmente otro código, modifique con **[F2]** y guarde con **[F3].**

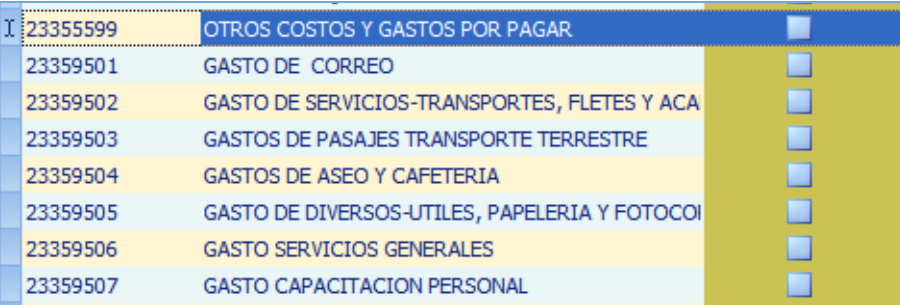

**2.** Cree esa cuenta antecesora, sin atributos y con el Nivel marcado.

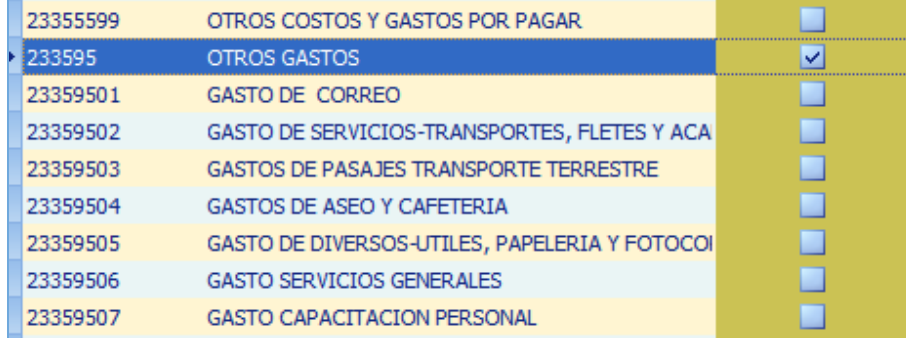

**3.** Coloque la cuenta que tenia inconvenientes con los dígitos correctos para que quede como una auxiliar en el mismo grupo.

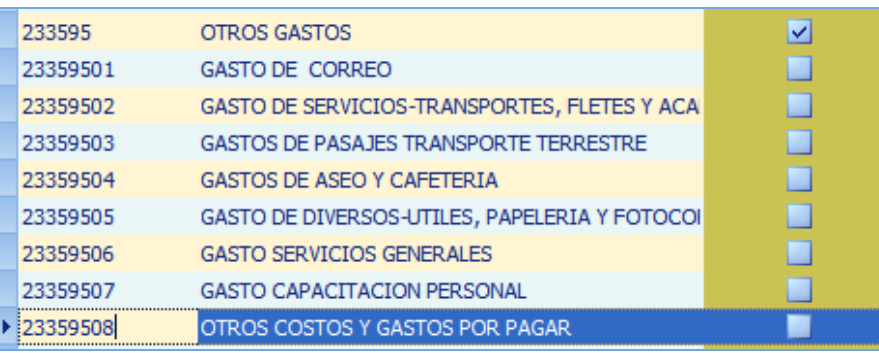

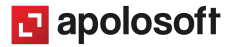

### **B. EL SUCESOR ES UNA CUENTA DE NIVEL**

Para esta situación la opción Diagnóstico nos indicará la situación de la siguiente manera:

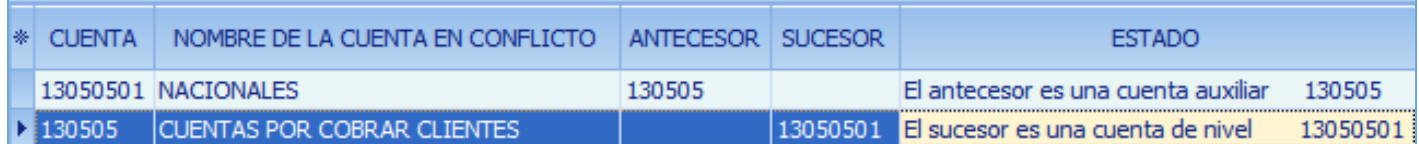

Este caso se presenta cuando en nuestro plan contable tenemos una cuenta auxiliar y la siguiente del mismo grupo es una cuenta de nivel.

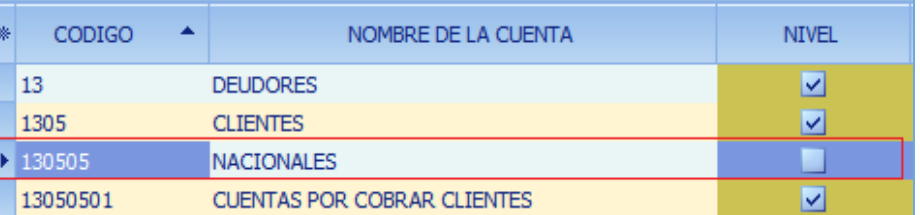

La **SOLUCIÓN** a este inconveniente se puede presentar según la necesidad del usuario en varios sentidos:

**1.** Convertir la cuenta con más dígitos que es de nivel en auxiliar, editando el campo nivel en **[N]**, **siempre y cuando esta no tenga movimientos**, luego la antecesora con menos dígitos que es auxiliar colocarla con la misma cantidad de dígitos para una siguiente cuenta auxiliar del grupo y finalmente crear la cuenta auxiliar de dicho grupo. El resultado de esta transacción quedaría así:

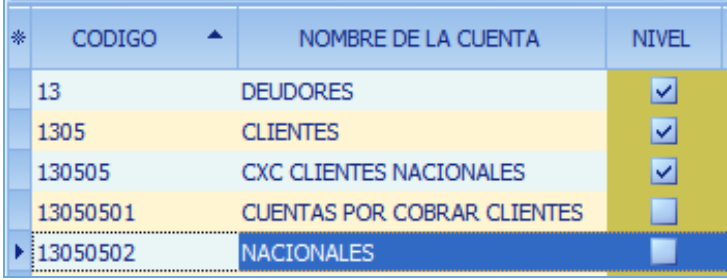

**2.** Intercambiar los códigos y generar el árbol correctamente; **siempre y cuando la cuenta de Nivel que tiene más dígitos no tenga movimientos**. Se borra la cuenta de Nivel que es la que tiene mayor numero de digitos, luego a la auxiliar se le amplia la cantidad de dígitos, se guarda con **[F3]** y se refresca para que se arme el árbol correctamente. El resultado de esta transacción quedaría así:

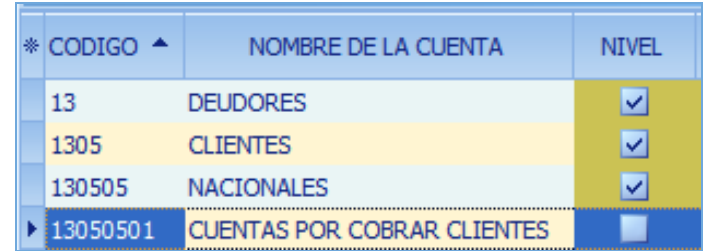

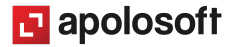

**ADVERTENCIA**: En el arreglo del plan de cuentas es importante tener presente que se pueden presentar algunos mensajes de error, como:

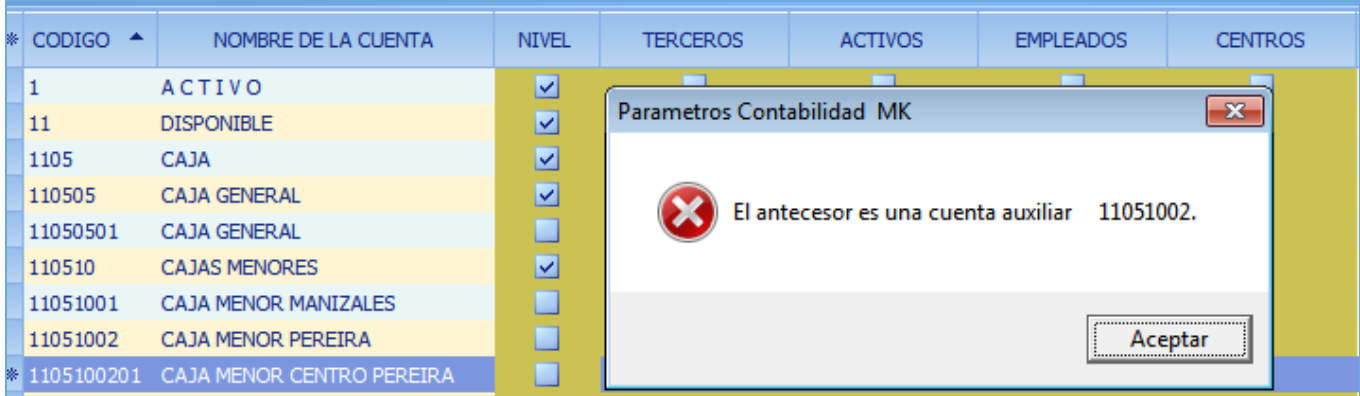

Esto nos permite validar que al momento de crear las cuentas, el árbol se va formando de manera correcta, si se presenta al modificar debemos utilizar los códigos de las cuentas como "cuentas puentes o transitorios" que nos permitan ir creando el árbol, crear ancestros hasta que finalmente a las auxiliares les asignemos el código correcto.

## **DIAGNÓSTICOS - CENTROS DE COSTOS**

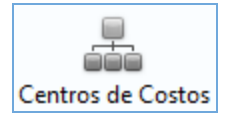

En la opción Centros de Costos, podrá ubicar los centros que tienen inconveniente relacionado con su estructura. Si la ventana no trae información están bien definidos los Niveles de los centros de costos; de lo contrario esta ventana nos muestra la siguiente información:

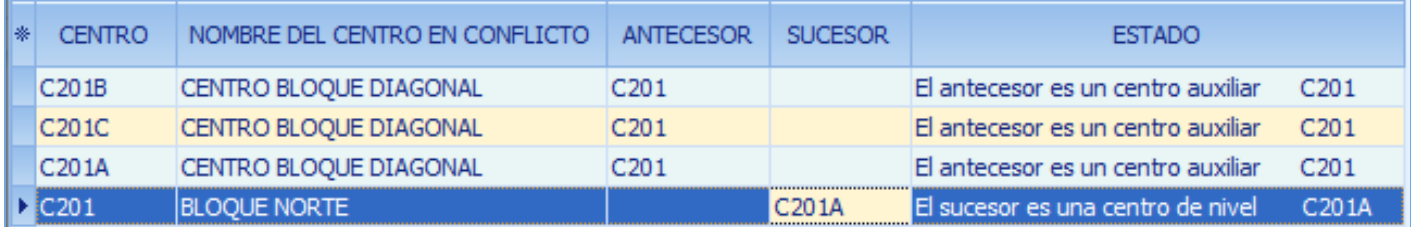

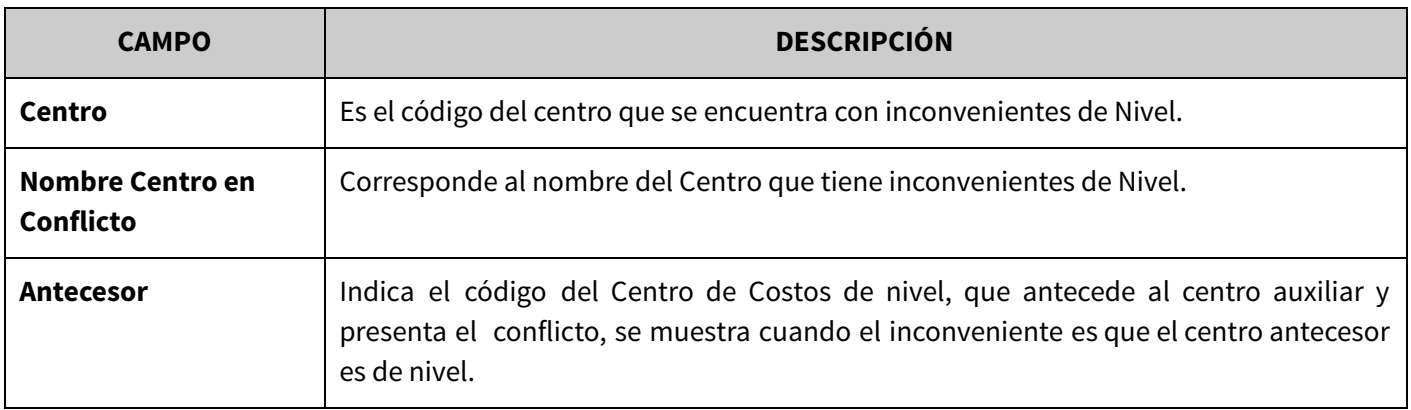

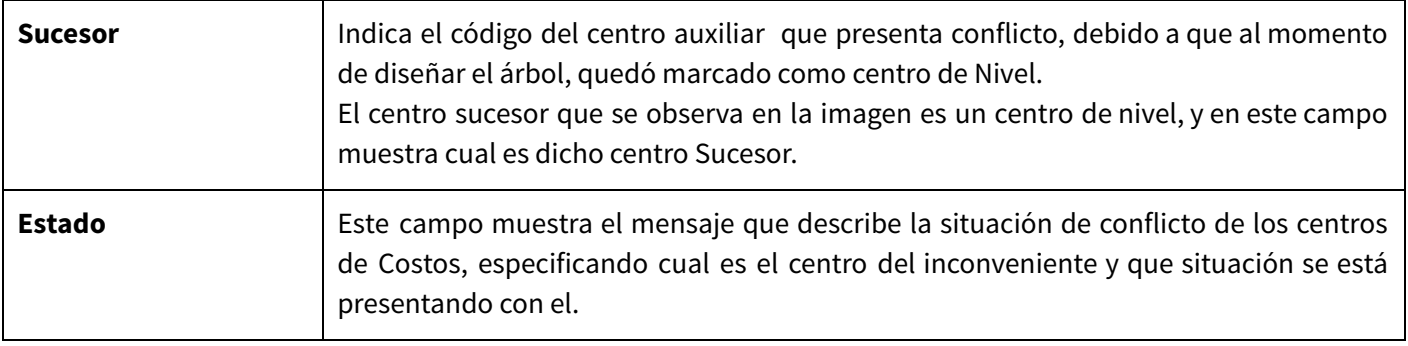

## **ESTADOS Y SOLUCIONES DE CENTROS EN CONFLICTO**

En esta opción se podrían presentar las siguientes situaciones que recreamos en los siguientes ejemplos, con su posible solución:

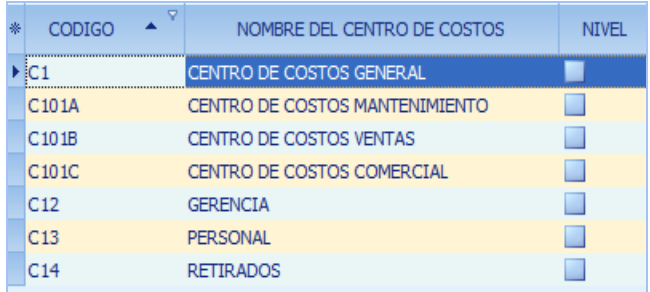

### **A. EL ANTECESOR ES UN CENTRO AUXILIAR.**

Este caso se presenta cuando en nuestros centros de costos un centro con menos dígitos a los auxiliares no es de nivel; sino que se mantiene como un centro auxiliar. En otras palabras, para este ejemplo el grupo del centro C1, no existe un centro de Nivel sino que todos incluyendo dicho centro son auxiliares.

Es por eso que cuando entremos a diagnóstico vamos a identificar en antecesor el centro que debería ser de nivel y aparecerá inconsistencia en la columna 'Estado':

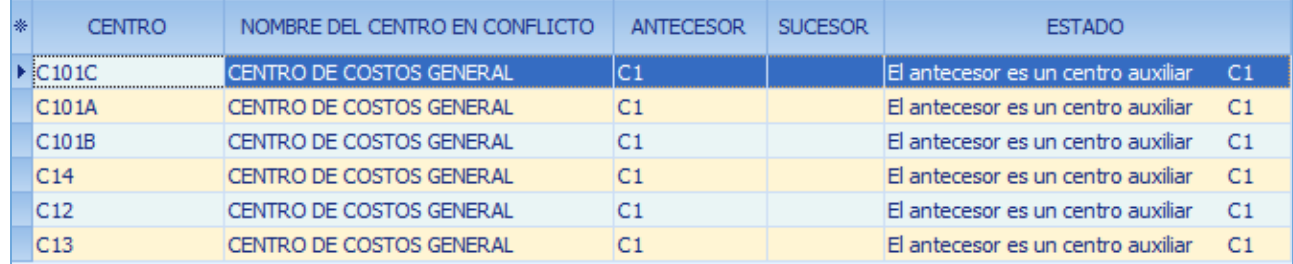

## **DIAGNÓSTICOS - CUENTAS NULAS**

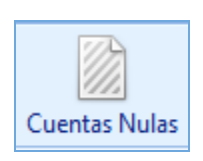

Este diagnóstico sirve especialmente para visualizar la cuentas que quedan nulas ó en blanco cuando se contabiliza desde gestión; es decir no están configuradas para ser tomadas en dichos documentos y por eso quedan en blanco ó se visualizan como nulas. También se presenta en el módulo contable en aquellos casos en los cuales se realizan procesos especiales y se generan inconsistencias que impiden que la información se incorpore de una manera correcta.

## Para identificar estas cuentas nulas se muestra la siguiente información:

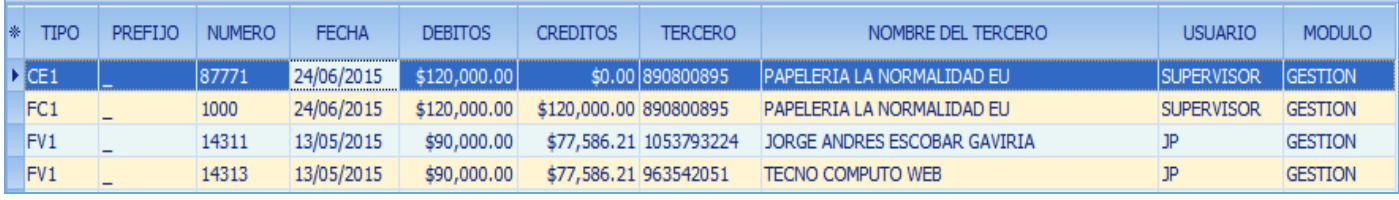

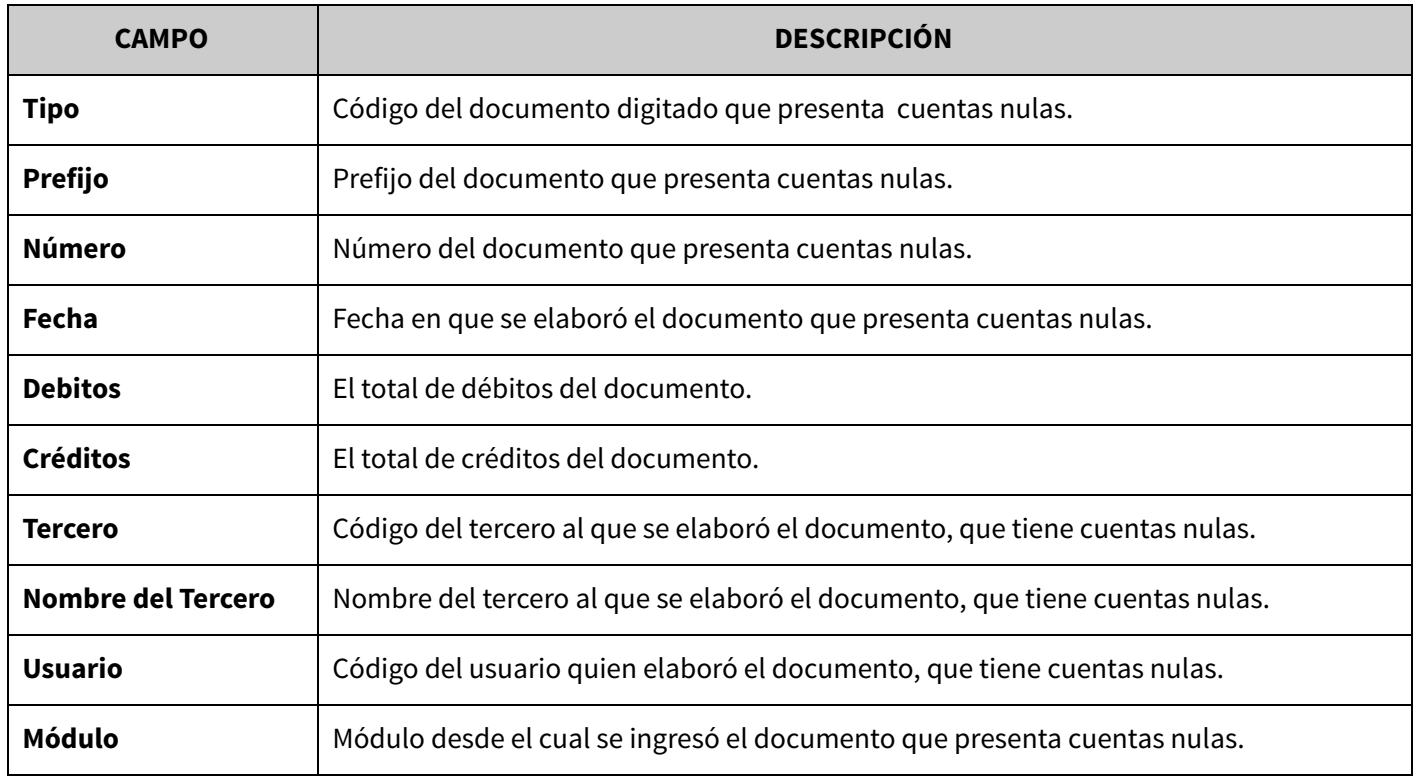

Para interpretar los posibles escenarios que se presentan en la opción de cuentas nulas se debe analizar los campos Debito y Credito, donde se puede presentar tres opciones:

### **1. Débito MAYOR que el Crédito.**

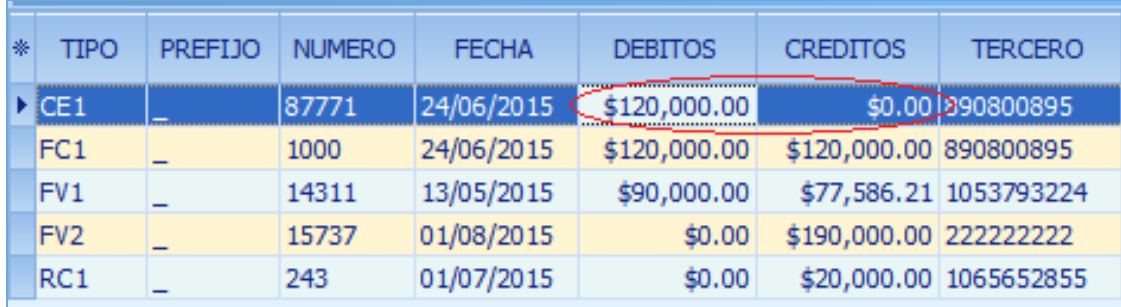

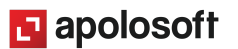

### **2. Débito MENOR que el Crédito.**

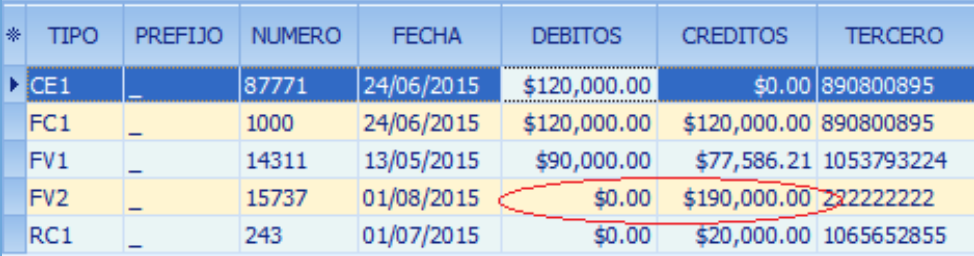

### **3. Débito IGUAL que el Crédito.**

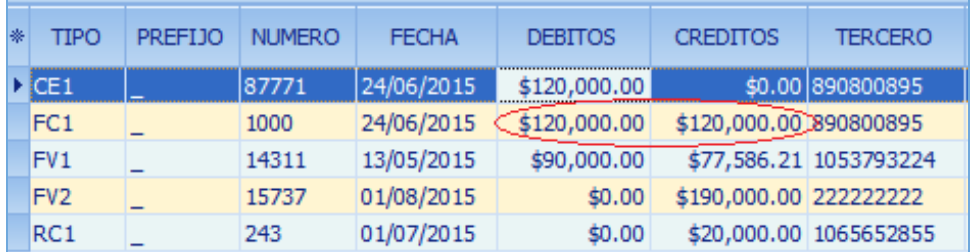

Cuando se identifica que al comprobante le falta una cuenta por el Débito, Crédito o ambas es necesario conocer el detalle del mismo para identificar la cuenta faltante.

Para conocer en detalle el documento que se encuentra en dicho listado, Mekano tiene incorporado una gran funcionalidad, la opción «**Explorador**» que se activa únicamente cuando en la tabla dinámica aparecen los campos «**Tipo**», «**Prefijo**» y «**Número**», es útil para observar todos los detalles relacionados con un dicho documento, e incluso podrá hacer auditoría a todos los cambios relacionados con el movimiento. Para abrir esta opción ubicar el cursor sobre dicho registro de la tabla y oprimir la tecla [**Enter**] de inmediato se abre la ventana exploratoria (ver «Explorador de [Comprobantes](http://www.apolosoft.com/documentos/mekano/T084.pdf)»).

En la parte inicial del explorador nos muestra en que fecha, a que tercero se realizó el comprobante, luego podríamos analizar las otras dos ventanas: Movimiento que nos muestre que se digitó en dicho comprobante, si tiene impuesto se muestra una pestaña de Impuesto, igual si tiene retención ó si contabiliza su ponderado se muestra estas opciones.

Finalmente en la última ventana de Contabilidad, se puede analizar que es lo que pasó, que cuenta falta, cual no está configurada que se está dejando en blanco y analizar las respectivas verificaciones.

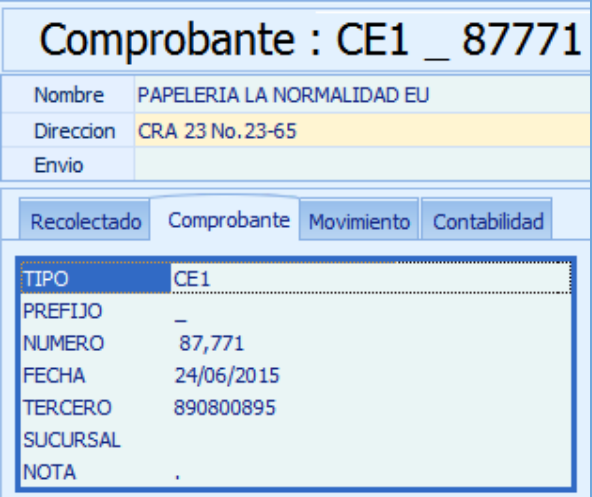

**El** apolosoft

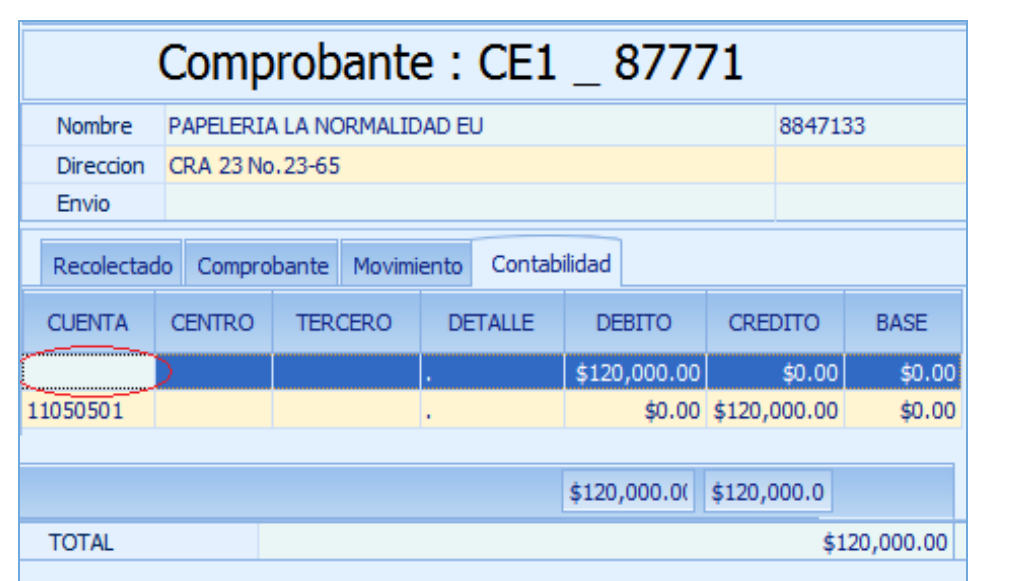

Para regresar a la ventana puede usar el mouse o las teclas rápidas [**Ctrl**]+[**Tab**]. Cuando identifique el inconveniente con el documento respectivo e identifique la cuenta faltante, desbloquee dicho documento para que una vez organizada la configuración de la contabilización el usuario responsable verifique desde el mismo movimiento con [**Ctrl**]+[**8**] la contabilización correcta.

Para generar la contabilización automática desde el módulo Gestión, es indispensable conocer desde donde el sistema toma las cuentas cuando se digita movimiento. A continuación se enumeran las configuraciones que usted puede validar para visualizar si le está faltando alguna cuenta:

### ● **Cuenta de Caja / Bancos**: Ruta: «**Parámetros**», Opción «**Tesorería**» Pestaña «**Bancos**».

En esta ventana están configuradas las cuentas para los documentos de contado compras o ventas, esta caja también aplica para los documentos secundarios como el Recibo de Caja, Egresos o Devoluciones; al igual que los documentos donde se hacen traslados o se reciben anticipos bien sea de clientes o proveedores.

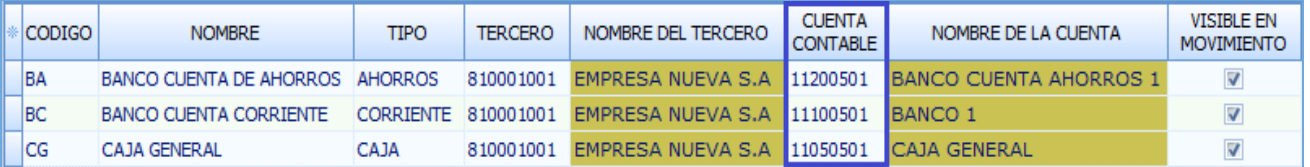

● **Cuenta Intereses** : Ruta: «**Parámetros**», Opción «**Documentos**» Columnas «**Cta Interés Débito - Crédito**». Si está contabilizando en un documento secundario el ingreso en los campos intereses, su contabilización está asociada por Documentos, allí se selecciona la cuenta respectiva del interés y la caja o banco donde están ingresando o saliendo.

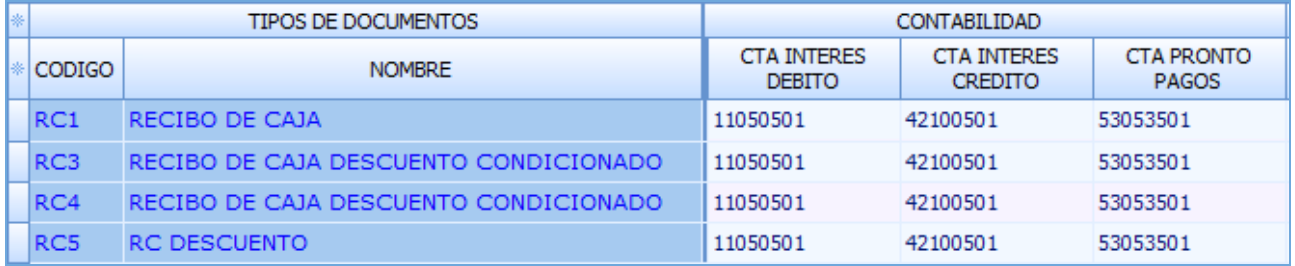

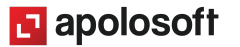

● **Cuenta Descuento Pronto Pago:** Ruta: «**Parámetros**», Opción «**Documentos**» Columna «**Cta Pronto Pagos**»

En los documentos secundarios como el Recibo de Caja o el Comprobante de Egreso se puede digitar un descuento por pronto pago otorgado al cliente o recibido por un proveedor.

● **Cuenta del Gasto y/o Inventario:** Ruta: «**Configuración**», Opción «**Esquema Contable**» Pestaña «**Configuración**»

Si al momento de digitar falta esta cuenta, se debe revisar que esquema contable tiene la referencia y verificar por "Esquemas Contables" en "Configuración" que exista para el grupo "Compra" el concepto "Partida" y la cuenta que corresponde para generar el débito al Inventario ó si es el caso la cuenta del gasto.

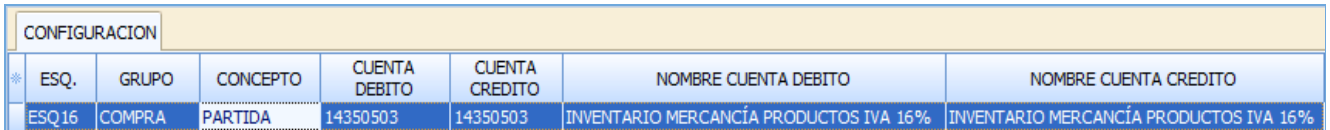

● **Cuenta del Ingreso**, si al momento de digitar una venta, no se refleja la cuenta del ingreso, revise el esquema contable de las referencia y luego ingrese por Esquemas Contables y en el detalle para el grupo venta verifique que tiene configurada esta cuenta en el campo Inventario Crédito.

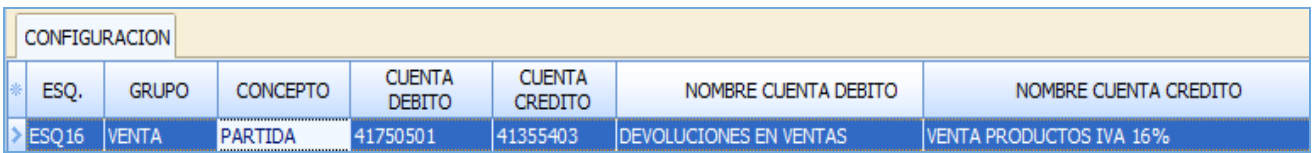

● **Cuentas por Cobrar o por Pagar**, si se está realizando la contabilización en un documento de causación bien sea una venta, una compra o un gasto y no existe las cuentas por pagar o cobrar, según sea el caso verifique el esquema de la referencia e identifique por Esquemas Contables para los grupos compra y /o venta según sea el caso que esté configurada la cuenta de cartera.

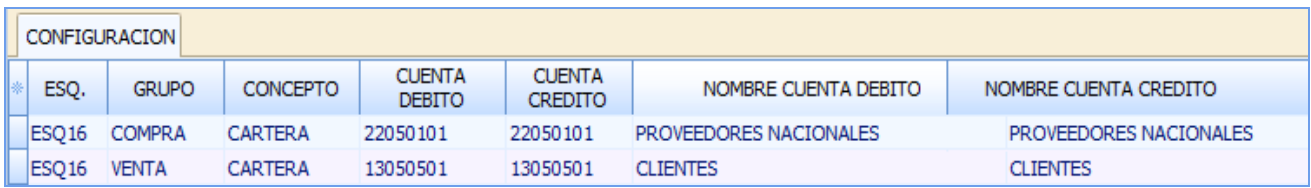

● **Cuentas de IVA:** Ruta: «**Configuración**», Opción «**Tributaria Impuestos**» Pestaña «**Impuestos**»

Si el movimiento generado tiene un iva que no se esté llevando a una cuenta, ingrese por Tributaria Impuestos y verifique que esté configurada la cuenta respectiva.

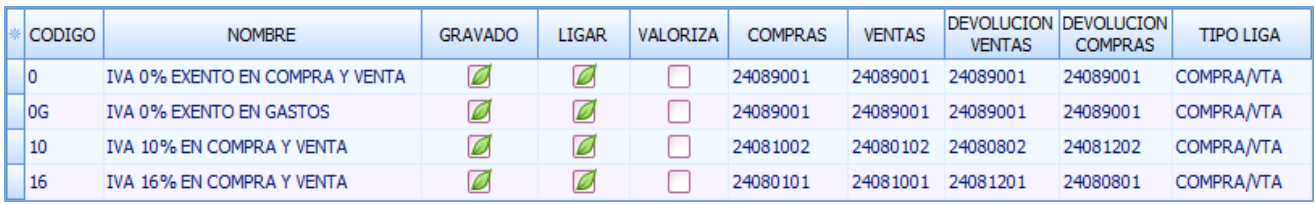

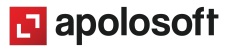

- 
- **Cuentas de Retención:** Ruta: «**Configuración**», Opción «**Tributaria Retenciones**» Pestaña «**Retenciones**»

si el movimiento generado se calculó una retención y ésta no se esté llevando a una cuenta, ingrese por Esquemas de Retenciones y verifique que esté configurada la cuenta respectivo.

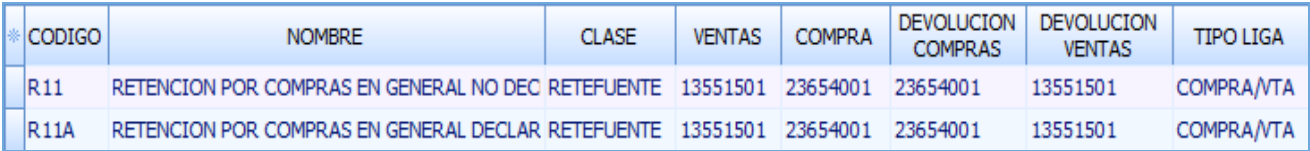

- **Cuentas de Devoluciones**, si al documento digitado le falta una cuenta de devolución en la compra, en la venta, en iva o en retención, ingrese por el respectivo esquema bien sea contable, de impuestos o retenciones y verifique que las cuentas estén configuradas según sea el caso.
- **Cuentas del Juego de Inventario:** Ruta: «**Configuración**», Opción «**Esquema Contable**» Pestaña «**Configuración**».

Si al elaborar un comprobante de salida de inventario (Venta o Ajuste), se requiere que el sistema costee y contabilice y las cuentas no se ven reflejadas, verifique el Esquema Contable de la referencia y para el grupo "**Venta**", concepto "**Juego**" identifique que las cuentas están digitadas en las columnas Débito y Crédito respectivamente.

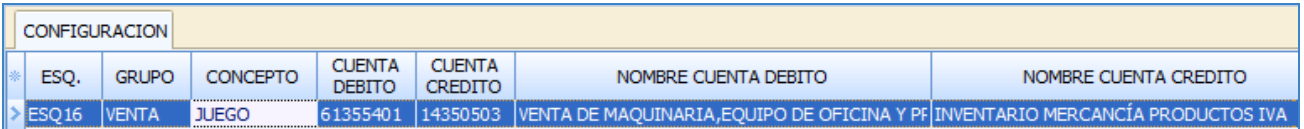

## **DIAGNÓSTICOS DESCUADRADOS**

Esta herramienta le permitirá al usuario visualizar aquellos comprobantes digitados desde el módulo contable, los de gestión y desde el módulo de nómina, cuyos débitos y créditos presentan diferencias, es decir que sus totales no tienen sumas iguales.

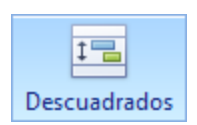

El listado de los documentos contiene la siguiente información:

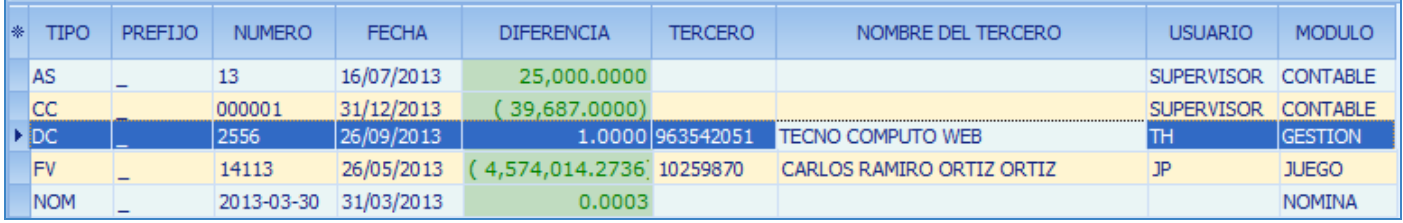

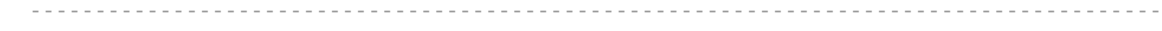

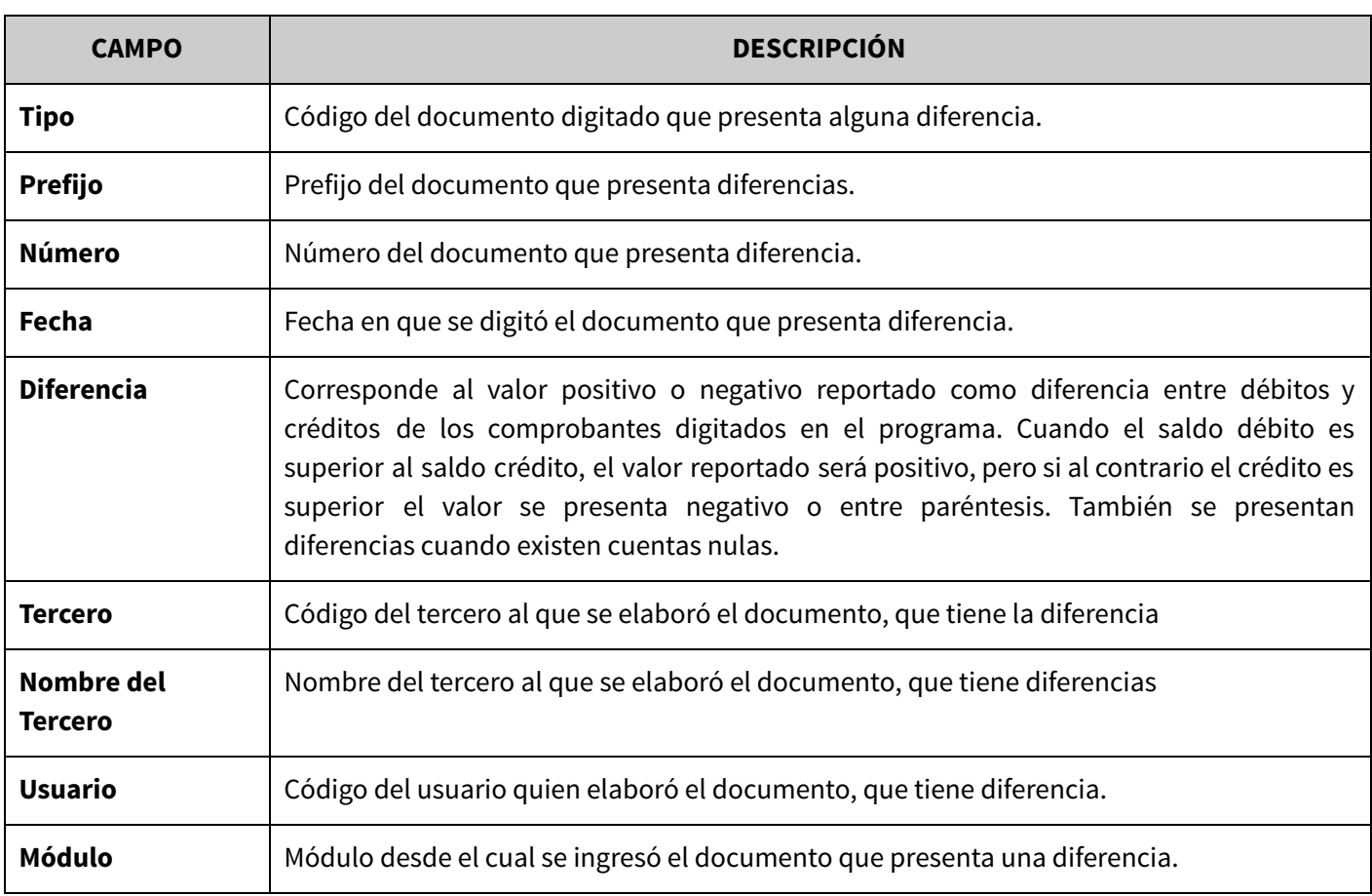

**IMPORTANTE:** Para conocer el detalle del documento que presenta alguna diferencia, Mekano tiene incorporado una gran funcionalidad, la opción «**Explorador**» que se activa porque se encuentran los campos «**Tipo**», «**Prefijo**» y «**Número**», es útil para observar todos los detalles relacionados con el documento que tiene una diferencia, basta con ubicar el cursor sobre dicho registro de la tabla y oprimir la tecla [**Enter**] de inmediato se abre la ventana exploratoria (ver «Explorador de [Comprobantes](http://www.apolosoft.com/documentos/mekano/T084.pdf)»).

## **CAUSAS Y SOLUCIONES COMPROBANTES DESCUADRADOS**

Las posibles causas por las que un comprobante presente una diferencia, con su solución son:

### **1. DIGITACIÓN INCOMPLETA DESDE EL MÓDULO CONTABLE**

Comprobantes que fueron digitados desde el módulo contable y NO se insertaron por completo sus registros, es decir faltó terminarlos correctamente bien sea completando su débito ó crédito.

**SOLUCIÓN**: Verifique el usuario que insertó dicha información, ingrese nuevamente al comprobante y termine su digitación.

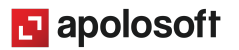

### **2. DESCUADRE SIGNIFICATIVO AL CONTABILIZAR LA NOMINA**

Al procesar una contabilización de nómina los débitos y créditos no son iguales, diferencias mayores a 2 pesos.

**SOLUCIÓN**: Identifique la nómina que está descuadrada, luego seleccione empleado por empleado para identificar cual está generando el descuadre, analice el rubro que no tiene cuenta o está realizando de forma errónea la contabilización, organice los parámetros y contabilice nuevamente la nómina.

### **3. CUENTAS NULAS EN GESTIÓN**

Al contabilizar desde el módulo de gestión el comprobante tiene una cuenta en blanco, éste caso se visualiza en la opción cuentas nulas y en la opción descuadrados. En diferencia mostrará la resta del Crédito menos el Débito de la cuenta que esta nula.

**SOLUCIÓN** Es indispensable verificar que cuenta esta faltando en la contabilización como se explica en la parte superior de verificación de cuentas nulas, al organizar este comprobante adecuadamente el descuadre se organiza.

Los comprobantes que se visualizan en esta opción de descuadrados, también están en cuentas nulas, es decir, que si hace falta una cuenta en la contabilización el sistema también lo mostrará como si tuviera una diferencia.

### **4. DIFERENCIA SIGNIFICATIVA EN LA CONTABILIZACIÓN DE JUEGO DE INVENTARIOS**

Cuando se maneja el costeo automático del sistema, al momento de contabilizar sólo lleva el crédito o débito, del costo ponderado respectivo en la transacción.

**SOLUCIÓN**: Identifique el esquema contable que tiene la referencia, luego coloque en dicho esquema las cuentas respectivas del Juego de Inventario para la configuración en el grupo venta

### **DIFERENCIA DE PESOS EN CUALQUIER MÓDULO**

Un comprobante digitado en el módulo gestión puede mostrar una diferencia de pesos; porque al realizarse los cálculos automáticos en la contabilización de Impuestos o Retenciones el sistema no redondea completamente los valores y también cuando éste contabiliza el Juego de Inventario podría mostrar dicha diferencia. En el módulo contable encontramos en ocasiones que se realizan migraciones que los débitos y créditos no se ajustan completamente sino que tiene diferencias de menos de veinte pesos y finalmente en el módulo de Nómina, el cálculo de algunos valores que son contabilizados generan las diferencias de pesos en la contabilización.

**SOLUCIÓN:** Para organizar estos descuadres no mayores a veinte pesos, automáticamente en la parte inferior se debe oprimir el botón de ajuste al peso. El sistema solicitará la confirmación de que va a realizar este proceso y luego le solicitará el código de la cuenta contable respectiva dónde llevará esta diferencia y el rango del descuadre.

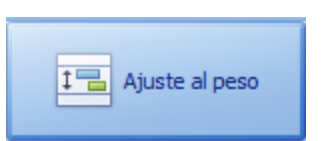

**El** apolosoft

La cuenta auxiliar donde se lleva este ajuste al peso, debe ser AUXILIAR, y NO debe tener ningún atributo marcado, es decir no debe ser de nivel, no debe manejar centros, ni terceros, ni activos, ni empleados, tampoco puede manejar base; porque el sistema validará que la cuenta esté con las condiciones solicitadas.

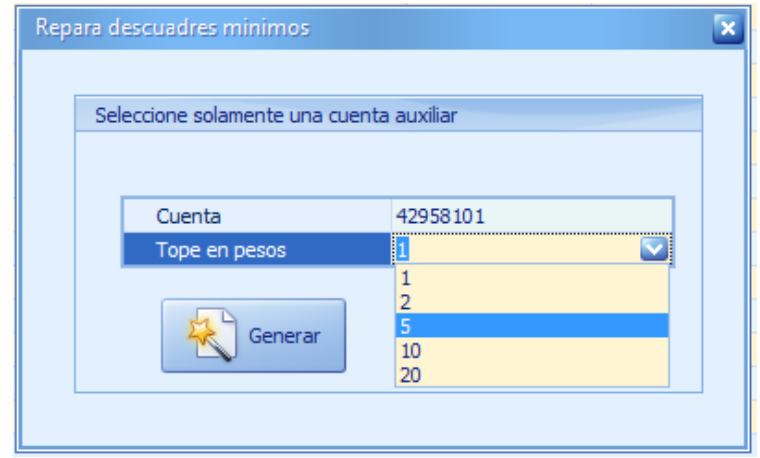

Seleccione el rango del descuadre, para que el sistema valide y ajuste si su descuadre se encuentra entre 1, 2, 5, 10, 20 pesos, oprima el botón generar para que el sistema automáticamente inserte el ajuste.

## **DIAGNÓSTICOS CONTABILIZACIÓN**

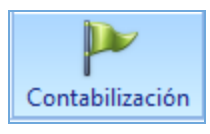

Este proceso organiza los inconvenientes que pueda tener la base de datos, validando la contabilización con los atributos que posee cada cuenta, porque en algunas ocasiones donde la base de datos estaba en una versión anterior o realizan migraciones, la información que se inserta no coincide con la estructura que tiene el plan de cuentas de dicha base de datos.

Esta rutina compara según los atributos de las cuentas auxiliares (Activo, Centro, Tercero y Empleado) como está insertada la información en todos los módulos de la aplicación y presenta la siguiente información:

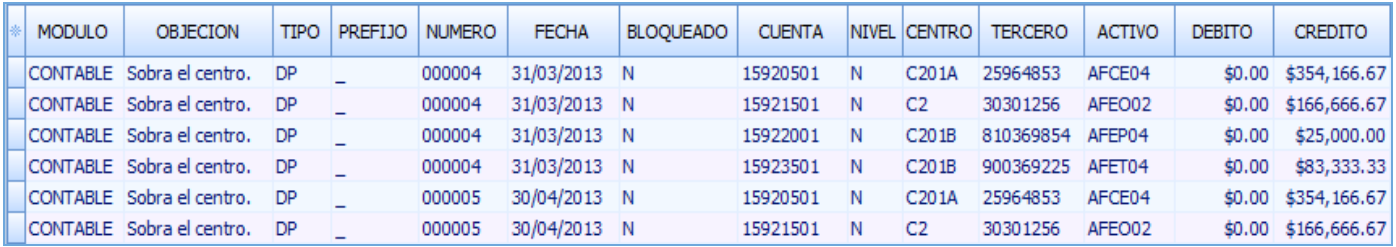

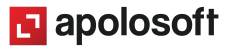

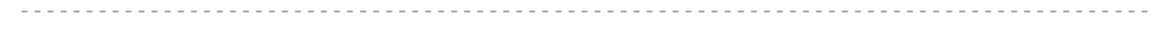

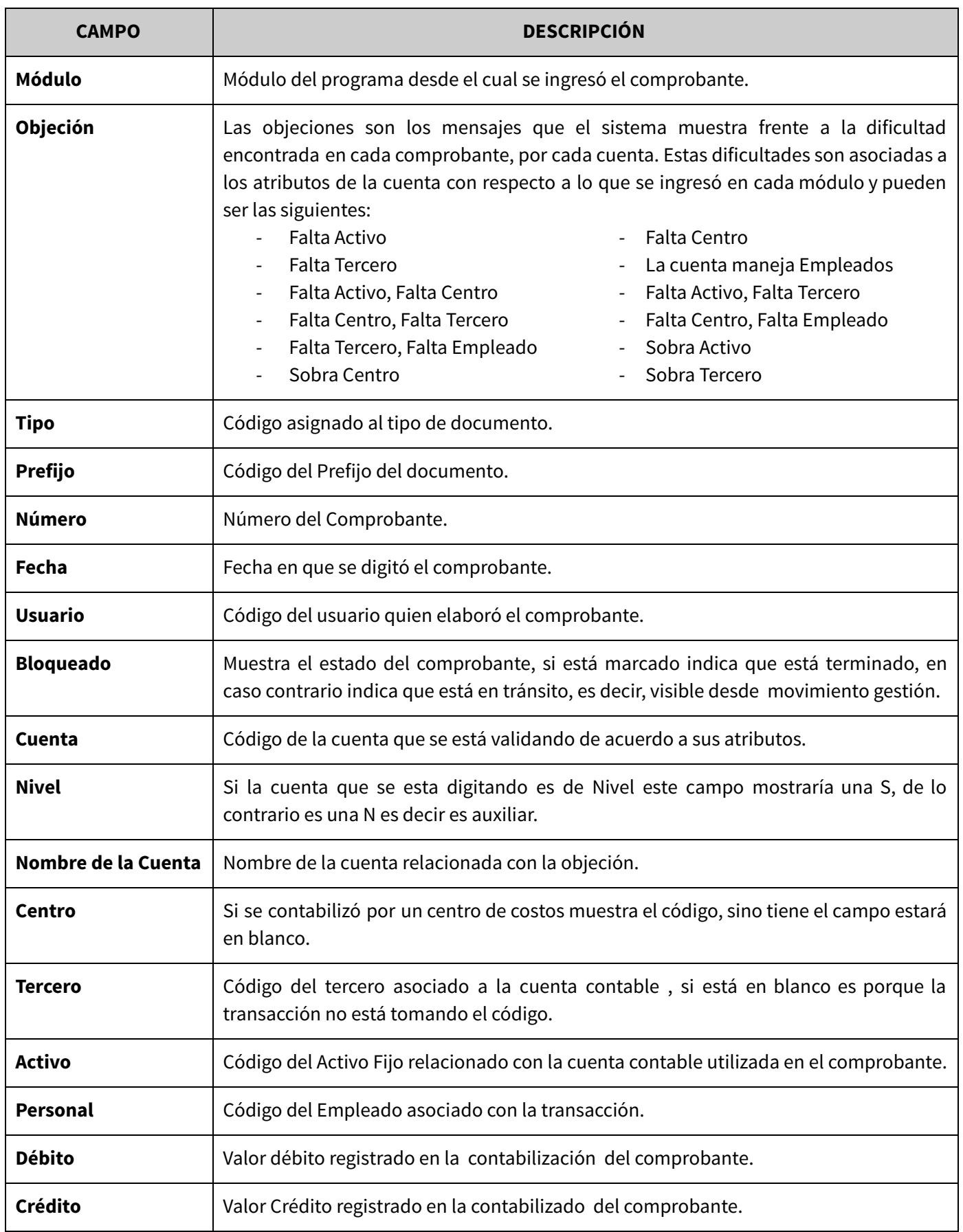

### **REPARA CONTABILIZACIÓN**

Es importante analizar si es posible identificar los errores que se plantean en cada objeción y de ser posible solucionarlos manualmente, es decir desbloquear el comprobante para insertar el centro adecuado, el tercero respectivo, el empleado o el activo.

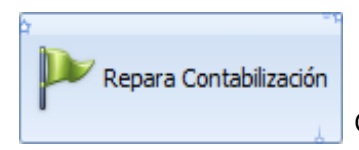

Si usted es consciente de dichas objeciones se podría correr la solución automática que nos trae en la parte inferior este diagnóstico llamada REPARA CONTABILIZACIÓN.

La rutina de **REPARA CONTABILIZACIÓN** realiza dos procesos importantes:

- **1.** Cuando la objeción dice "**SOBRA"**, la rutina quita automáticamente del movimiento el campo que está sobrando, bien sea el código del Centro, Activo, Tercero, Empleado. Por eso es posible que sus balances puedan tener variaciones en especial los que son por Terceros y por Centros. Antes de este proceso debe realizar copia de seguridad, mekano conserva todas las transacciones realizadas en una tabla interna de la aplicación llamada REPARACIONES.
- **2.** Cuando la objeción dice **FALTA**, la rutina insertará automáticamente en el movimiento el código "NULO" según el atributo faltante; por eso es indispensable verificar que este código se encuentre creado en las ventanas Activo, Centro, Tercero y Empleado. Si estos códigos no existen la rutina NO se ejecutará automáticamente.

Si usted desea cambiar algún comprobante asignando el atributo que realmente le corresponde, debe desbloquearlo y realizar el proceso manualmente, al momento de solicitar el código del centro de costos, se debe ingresar un código válido diferente al código NULO y este se asignará a los movimientos digitados desde gestión que necesiten centro de costos y no lo tengan asignado, los demás atributos para este movimiento que necesitan llenarse serán con código NULO.

Para resumir entonces la **RUTINA REPARA CONTABILIZACIÓN**, blanquea el atributo correspondiente en los movimientos cuando en la objeción dice sobra y coloca para los que dicen falta los códigos nulos, a excepción del centro de costos que se digita en los parámetros de entrada de la rutina para movimiento gestión.

Tenga en cuenta para el correcto funcionamiento de esta rutina lo siguiente:

- Debe existir el Centro de Costos con código NULO, para el módulo contable.
- Debe existir el Tercero con código NULO, por parámetros Terceros.
- Debe existir el Personal con código NULO, por la opción parámetros Personal.
- Debe existir el Activo con código NULO, en contable Activos.
- Cuando ejecute la rutina ingrese el respectivo código del centro de costos, diferente a NULO, para reparar la contabilización del módulo Gestión Administrativa.

**NOTA DE INTERÉS**: Si son muchas las inconsistencia que aparecen en esta opción y desea hacer algún tipo de filtro o agrupación o exportar a hoja electrónica, recuerde que puede utilizar el respectivo informe desde el menú Consultas, llamado "**Consulta Inconsistencias en Movimiento por cambio de atributos en cuentas**"

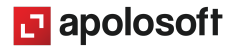

## **DIAGNÓSTICOS CONGELADOS**

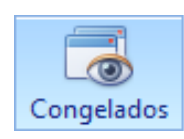

Esta herramienta es útil para verificar los comprobantes que no han sido terminados o están desbloqueados, es decir aquellos comprobantes que se encuentran en tránsito en el módulo Gestión. En este caso si el usuario requiere que Mekano lleve a cabo todas las validaciones y control de existencias, la principal recomendación es que el usuario siempre termine los comprobantes correctamente desde la ventana de "Movimiento Gestión" con al tecla [**F7**]

Recuerde que como usuario Supervisor tiene la facultad para activar o restringir la cantidad de comprobantes en tránsito que un perfil puede tener (ver «[Perfiles»](http://www.apolosoft.com/documentos/mekano/T027.pdf)). y que NO tenga comprobantes en tránsito de meses o años anteriores. Al consultar esta opción se visualiza la siguiente información:

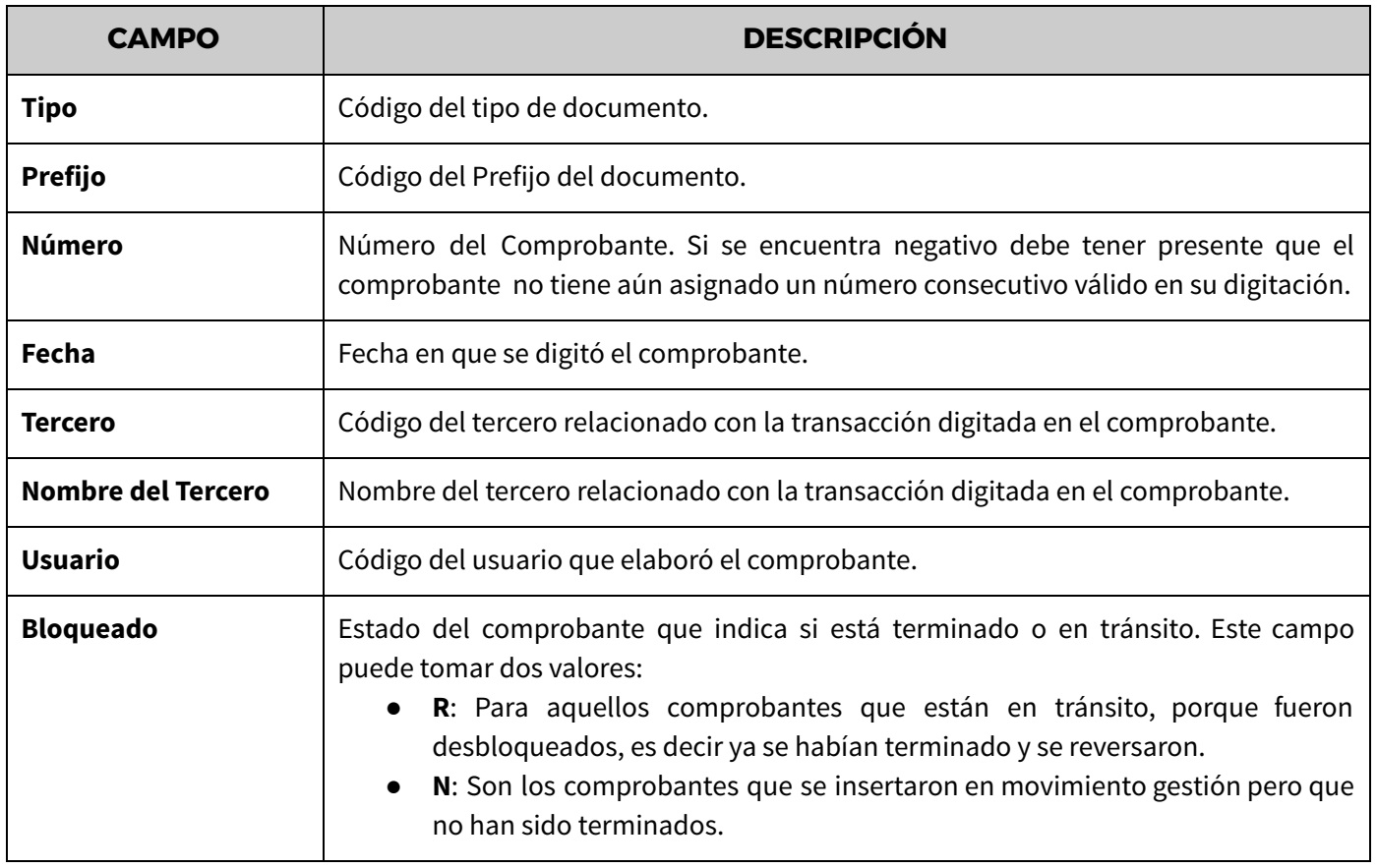

En la parte inferior podrá encontrar el botón **TERMINA CONGELADOS**, útil para perfeccionar o procesar automáticamente y sin ninguna restricción, todos los comprobantes que aparecen en esta ventana de 'Congelados', es de gran utilidad al importar al módulo de Gestión Administrativa información de otro software (ver rutina «**Experto**») y requerir perfeccionar o terminar dichos comprobantes rápidamente.

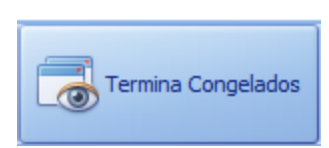

Para terminar lo comprobantes el usuario debe realizar los siguientes pasos:

**1.** Organizar los comprobantes que tienen el número negativo, cada usuario debe ingresar directamente al comprobante, verificar su digitación asignar el consecutivo si se maneja manual y terminar el comprobantes con la tecla [**F7**].

- **2.** Cuando no se tengan comprobantes con numeración negativa, presione el botón en la parte inferior "**TERMINAR CONGELADOS"**.
- **3.** Confirme que va a realizar el proceso, el sistema terminará los comprobantes sin ninguna restricción y mostrará un aviso que el proceso concluyó.
- **4.** Cierre la ventana o cambie de opción a diagnosticar para refrescar pantalla.
- **5.** Para que el sistema mayorice y calcule el juego de inventarios en los comprobantes donde sea necesario, ingrese al menú «**Consultas**» y genere un reporte, Informe, Cubo o Gráfico.

### **ADVERTENCIA**:

- ★ Recuerde que esta rutina es para perfeccionar comprobantes que no contengan productos con lotes o seriales, debido a que el sistema no podrá hacer las respectivas validaciones.
- ★ Tenga en cuenta que este proceso cumple la misma función de la tecla [**F7**] cuando se termina un comprobante de forma individual desde Movimiento Gestión, es decir, afecta todos los módulos (Inventario, Tesorería, Impuestos, Contabilidad, etc), la única diferencia es que NO realiza los controles respectivos, es decir, validar crédito a morosos, control de existencias negativas, asignación de consecutivos, entre otros.

## **DIAGNÓSTICOS - IMPERFECTOS**

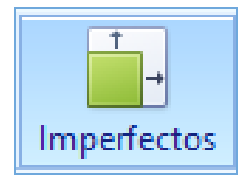

Esta rutina es útil en aquellas empresas que vienen de versión 4 o inferiores que poseen comprobantes digitados en el módulo "Gestión Administrativa", que están congelados o pendientes por terminar y que afectan directamente la cartera y la contabilidad , pero que al no estar terminados, no están siendo incluidos; En ese caso, se corre el riesgo que al momento de comparar reportes los valores no coincidan, en especial cuando dicho comprobante está configurado para afectar automáticamente algún módulo, es decir, que maneje inventarios, cartera, tesorería, contabilidad, valorice, etc.

La información en este diagnóstico corresponde a:

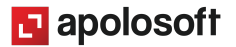

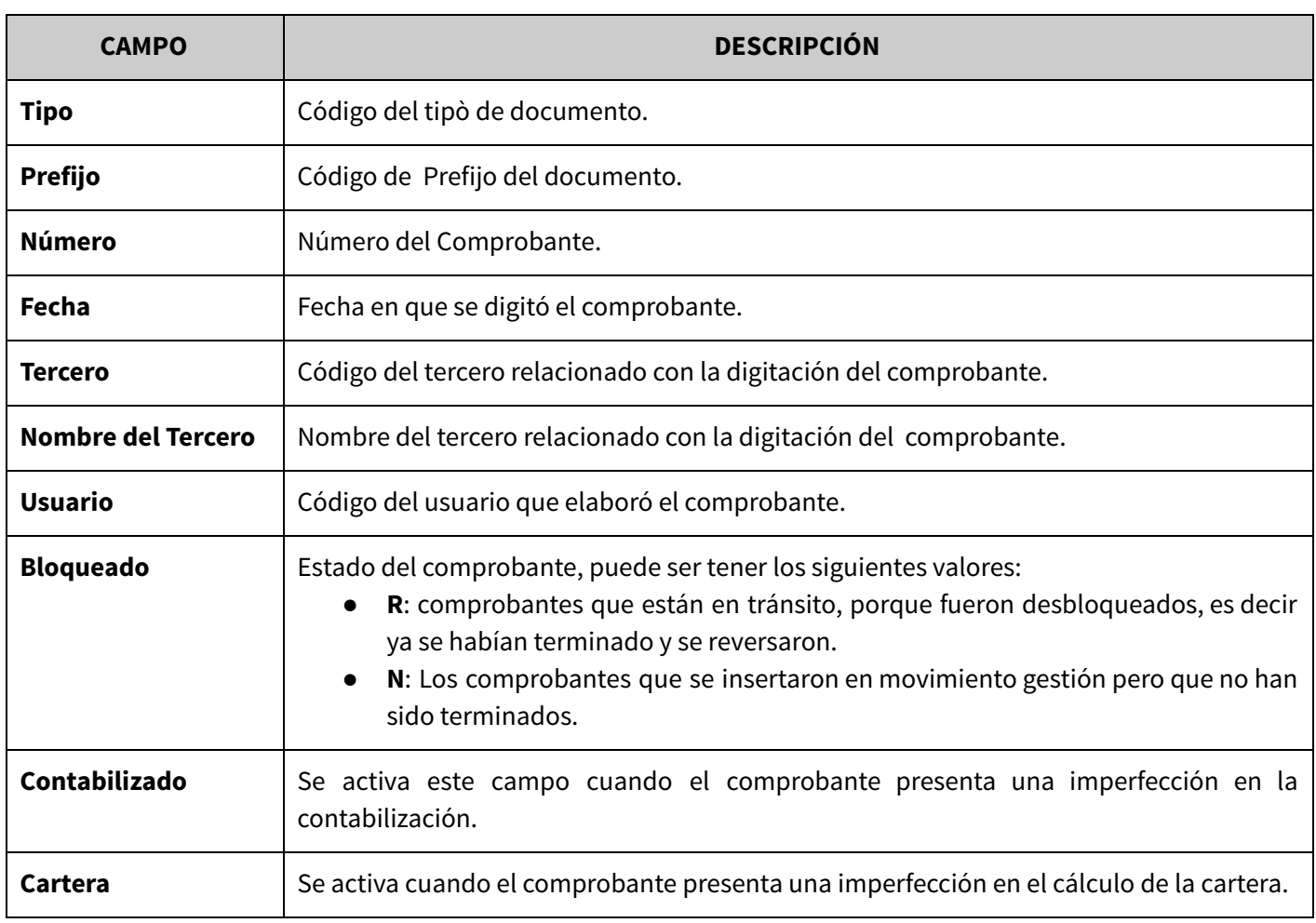

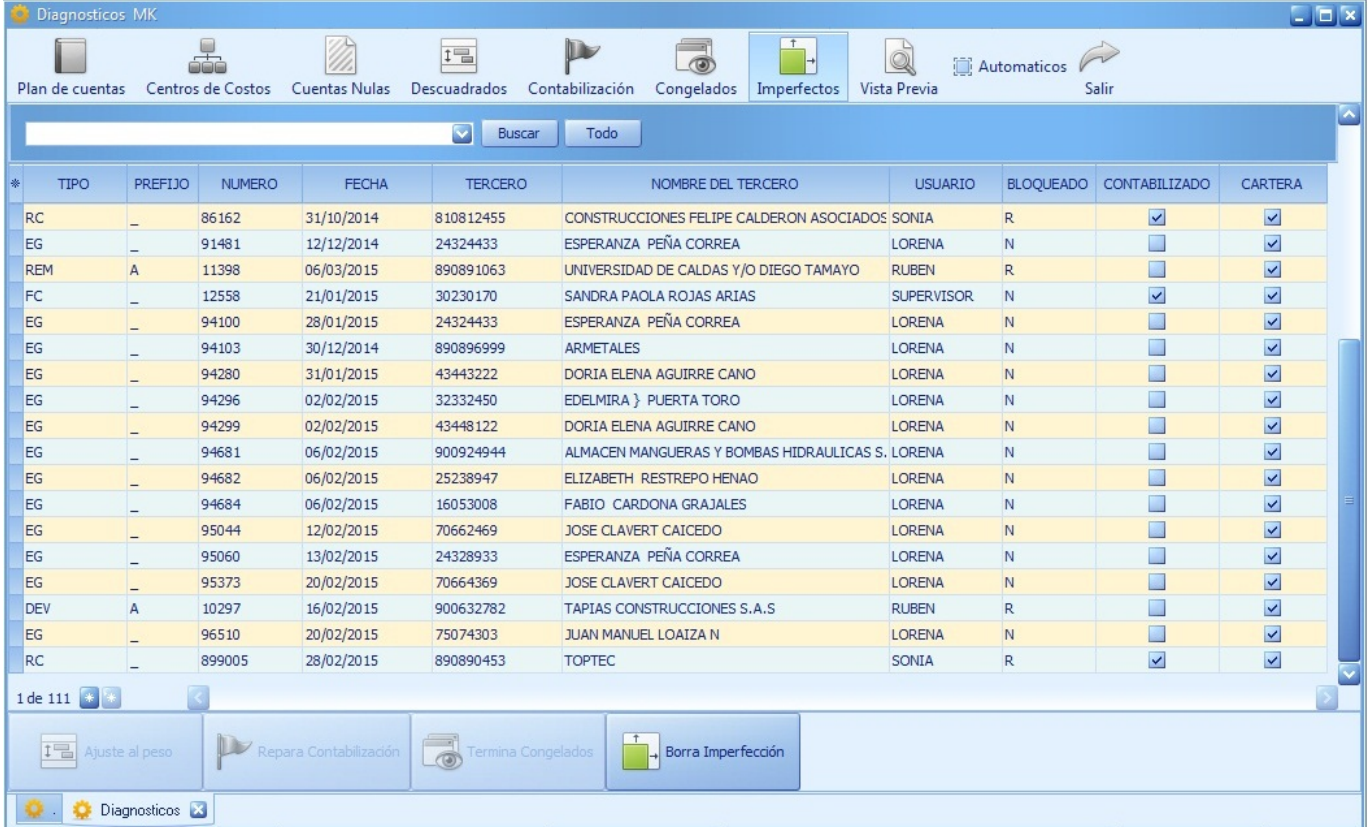

**1** apolosoft

#### **BORRA IMPERFECCIÓN**

El botón '**Borra Imperfección**' sólo se puede ejecutar cuando se tiene la certeza que los comprobantes allí relacionados puedan ser automáticamente eliminados del sistema; Es recomendable que el usuario realice una copia de seguridad antes de ejecutarla. Pero lo ideal es que el usuario verifique cada comprobante y lo termine en forma manual desde el sistema de facturación (Menú [Movimiento](http://www.apolosoft.com/documentos/mekano/T048.pdf) Gestión).

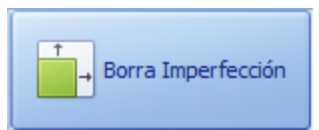

## **DIAGNÓSTICOS AUTOMÁTICOS**

Finalmente, podemos encontrar los procesos automáticos, que están diseñados para completar la información de usuarios y validaciones en algunas tablas en la base de datos, verificando que se encuentren depuradas para obtener mejores resultados al ejecutar una consulta en la aplicación.

**IMPORTANTE:** Si el usuario realiza migraciones automáticas desde el «**Lector de Script**» o desde el módulo «**Experto**», se deben ejecutar cada una de estas rutinas de acuerdo al Menú donde se insertó la información, esto con el fin de validar el movimiento migrado.

En esta validación automática se realizan los siguientes cuatro procesos:

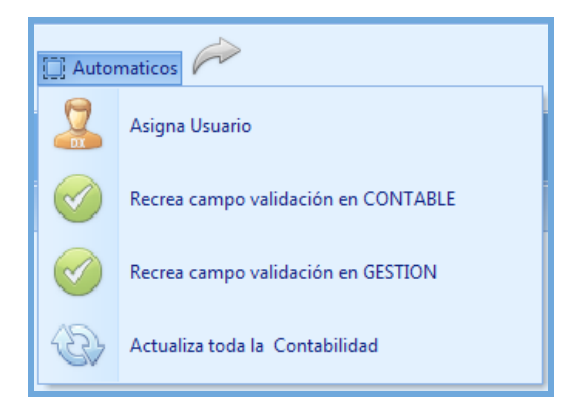

#### **ASIGNA USUARIO**

Una de las múltiples bondades de Mekano para realizar auditorías, es el rastreo de los movimientos eliminados o modificados que realizan los usuarios, gracias a su potente esquema de seguridad, a partir de la versión 6.0, el programa inserta no sólo el responsable del comprobante, sino del movimiento que se digita. Esta rutina es automática y es válida para los movimientos de contable y gestión, al ejecutarla, el programa asigna el código del usuario que digitó los registros en la región de movimiento. Con este proceso queda una huella y cualquier modificación se podrá evidenciar en los respectivos LOG de la aplicación.

#### **REPARA CAMPO VALIDACIÓN EN CONTABLE**

Mekano almacena en el movimiento del módulo Contable un campo que se llama **VALIDACIÓN**, este campo es interno y se llena según los atributos (Activo, Centro, Tercero, Empleado) marcados en las cuenta, al ejecutar este proceso, el sistema automáticamente organiza y perfecciona este campo en la base de datos.

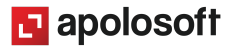

### **REPARA CAMPO VALIDACIÓN EN GESTIÓN**

Mekano almacena en el movimiento del módulo Gestión un campo que se llama **VALIDACIÓN**, este campo es interno y se llena según los atributos (Lote, Categoria, Saldos, Seriales) marcados en las referencias, al correr este proceso el sistema automáticamente organiza y perfecciona este campo en la base de datos.

#### **ACTUALIZA TODA LA CONTABILIDAD**

Esta importante rutina sólo aplica si tiene habilitado el Módulo Contable de Mekano. Se ejecuta una sola vez al momento de actualizar el programa, sólo si la empresa viene de una versión inferior a la 7.2, porque se requiere para trasladar los saldos de las cuentas hacia una nueva tabla, creada para optimizar la consulta en línea de los Estados Financieros. Generalmente este proceso lo ejecuta el técnico de soporte, en caso de duda, recomendamos al usuario realizar previamente un backup de su empresa y verificar que ningún otro usuario esté trabajando en ella para su ejecución.

**NOTA**: Si esta rutina nunca se ha ejecutado en una empresa actualizada, al momento de ejecutar los nuevos Estados Financieros, no mostrará nada el reporte, por eso la importancia de su correcta ejecución.

## **MOLDEAR, IMPRIMIR BÚSQUEDA**

En cualquier opción de estos diagnósticos se encuentran las opciones de **Buscar, Seleccionar Campos, Visualizar** e **Imprimir** esta información.

La **Búsqueda** se encuentra en la parte superior y usted puede escribir parte del nombre de los campos para que en los listados inferiores seleccione la información correspondiente.

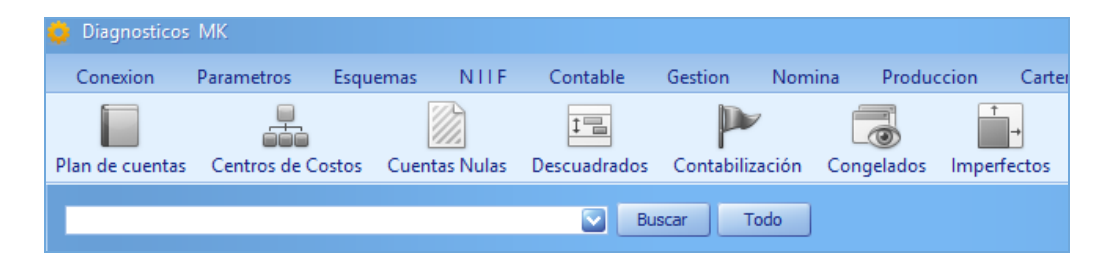

Para seleccionar los campos que quiero visualizar en el listado, en la parte izquierda de las columnas encontrará el "**Selector de Campos"** que se activa dando click en el asterisco y chequeando los campos que quiero visualizar en pantalla de la lista de los comprobantes.

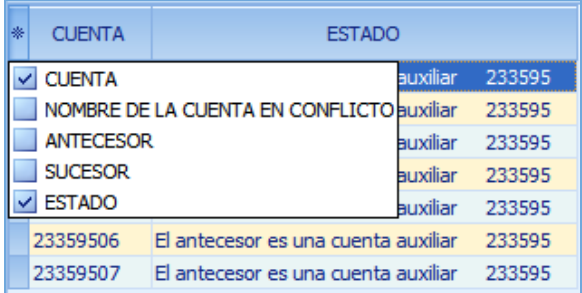

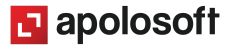

Una vez adaptada y moldeada la ventana como se desea **Visualizar o Imprimir** oprima la tecla [**F6**] ó la opción vista previa, allí encontrará los datos moldeados previamente y podrá realizar modificaciones utilizando las opciones de diseño.

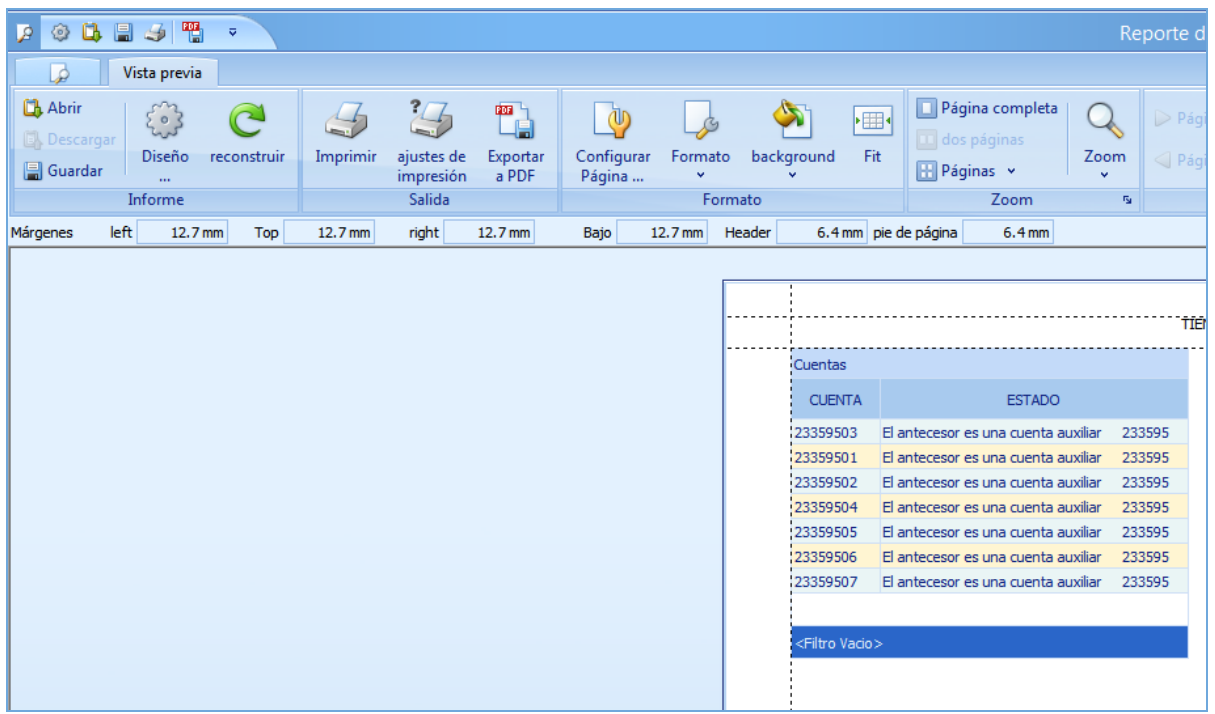

## **TRUCOS DE MANEJO**

- **Acceso Rápido**: También puede ingresar a esta ventana oprimiendo de manera secuencial las teclas: [**Alt**]+[**H**]+[**Y08**]. Combinación que puede variar según la configuración de su teclado, en tal caso, deberá consultar el manual de su sistema operativo.
- **Motores de Búsqueda**: Mekano brinda al usuario varias alternativas para buscar datos e información requerida (ver «**Búsquedas»)**; en esta ventana podrá utilizar por ejemplo:
	- a. **Campo de Búsqueda:** Digite el código o el nombre de la cuenta, en forma completa o parcial, para obtener sus coincidencia. Si desea que la búsqueda incluya dos o más palabras, puede enlazarlas utilizando el guión bajo [ \_ ], por ejemplo: "maquinaria\_y\_equipo".
	- b. **Búsqueda incremental:** basta con ubicarse en el campo «**Código**» o «**Nombre**», según el caso y digitar algunos caracteres hasta llegar a encontrar la coincidencia completa.
- **Ayuda en Línea**: Si desea activar la ayuda disponible para esta ventana, oprima la tecla [**F1**] o en su defecto, sin salir de esta opción, puede hacerlo desde el menú «**Conexión**» y hacer clic en «**Ayuda**». Recuerde que para su ejecución se requiere señal de internet.

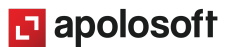

● **Selector de Columnas**: Si requiere personalizar esta ventana ocultando algunos campos, despliegue el selector utilizando el botón asterisco [**\***], ubicado en el punto donde inician las columnas. Basta con usar el mouse para marcar o desmarcar, también puede usar las teclas [**Flecha Arriba**] o [**Flecha Abajo**] para desplazarse y rápidamente con la tecla [**Espacio**] activar e inactivar cada campo.

● **Exclusividad del Supervisor:** Esta opción solamente se le habilita al usuario SUPERVISOR.

## **TUTORIALES RELACIONADOS**

A continuación aparece un resumen con los temas relacionados al presente tutorial y sus respectivos enlaces:

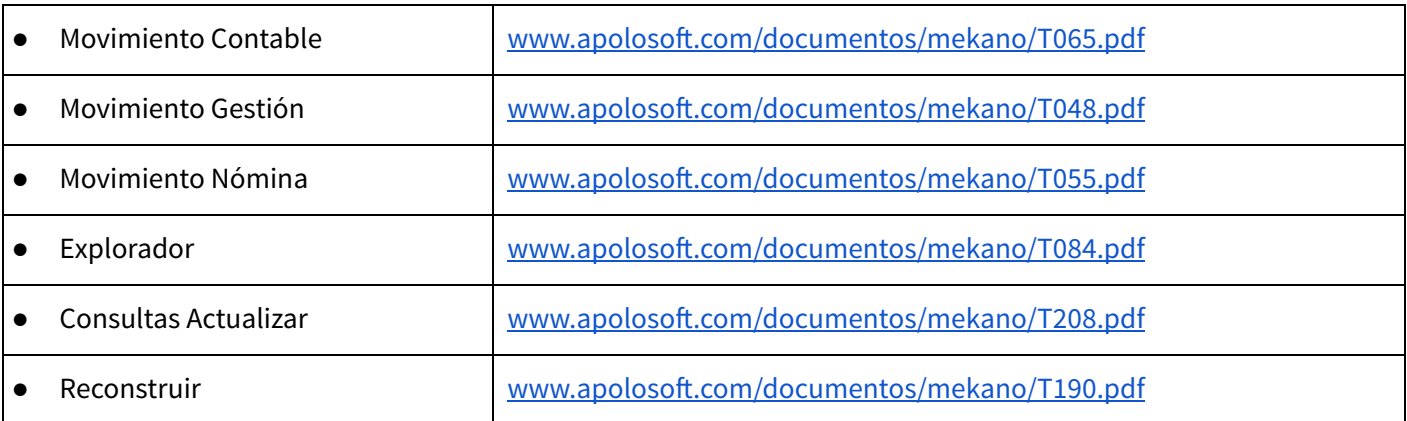

## **GLOSARIO**

- **USUARIO**: Representa cada una de las personas que pueden ingresar a la empresa o contabilidad, a la cual le son asignados unos permisos especiales para trabajar en Mekano según su Perfil.
- **SUPERVISOR**: Persona que es la responsable directa de administrar los accesos y permisos a una empresa o contabilidad.
- **CAMPO VALIDACIÓN:** Campo que se encuentra en las tablas de movimiento contable (COMOVI), movimiento gestión (TR\_INVENTARIO) que se diligencia automáticamente según los atributos de las cuentas y las referencias respectivamente.
- **● DOCUMENTO:** Los tipos de documentos en Mekano clasifican las transacciones (Compras, Ventas, Egresos, Recibos, Notas, etc) y contienen los atributos necesarios para integrar la información digitada desde cada uno de sus módulos.
- **● COMPROBANTES:** Contienen el detalle de las transacciones. En cada uno de ellos se almacena toda la información relacionada con el registro del movimiento, (encabezado, detalle y cálculos de la transacción).

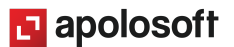

## **CUESTIONARIO**

- Quién puede ingresar a la opción Diagnósticos:
	- a. Sólo el supervisor
	- b. Todo usuario que tenga la clave maestra
	- c. Todo usuario que tenga la clave de procesos
	- d. Todos los usuarios
- Qué atributos debe tener la cuenta auxiliar utilizada la rutina 'Ajuste al peso''

- a. El atributo Tercero 'S'
- b. El atributo Centro 'S'
- c. El atributo Activos Fijos 'S'
- d. Ninguno
- El botón 'Repara contabilización' permite automáticamente
	- a. Reparar la cartera
	- b. Crear una copia de seguridad de la empresa actual
	- c. Organizar inconsistencias por cambio de atributos de cuentas
	- d. Terminar comprobantes congelados

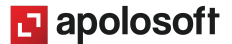